Configure @vumc.org email to Native Android **application** 

> VANDERBILT VUNIVERSITY **MEDICAL CENTER**

Information Technology

## 1. Open the **Apps Window** and click the **Email** icon

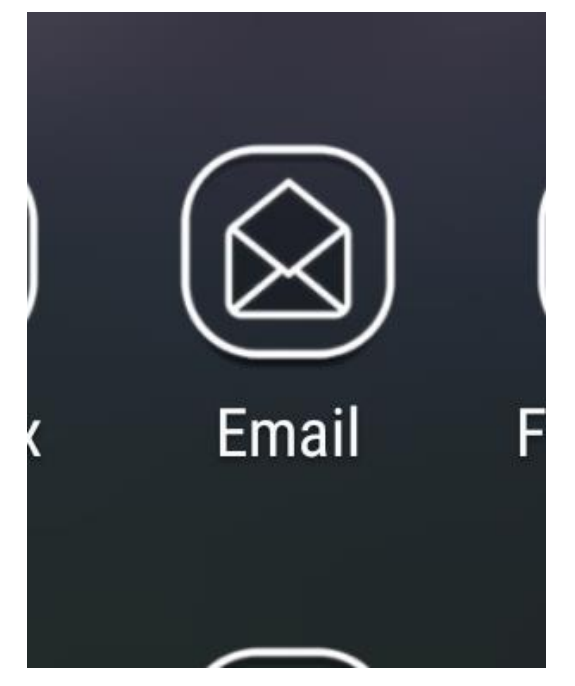

 $\overline{\mathbb{N}}$ Set up account Select an account to set up, or a registered email address. Corporate WERT Yahoo  $A\otimes L$  AOL **Oz** Outlook.com Verizon.net **O** Gmail  $or$ ADD OTHER ACCOUNT

2. On the **Set Up Account** Window, touch the **Corporate** icon.

## 3. Enter your @vumc.org email address and VUNetID Password

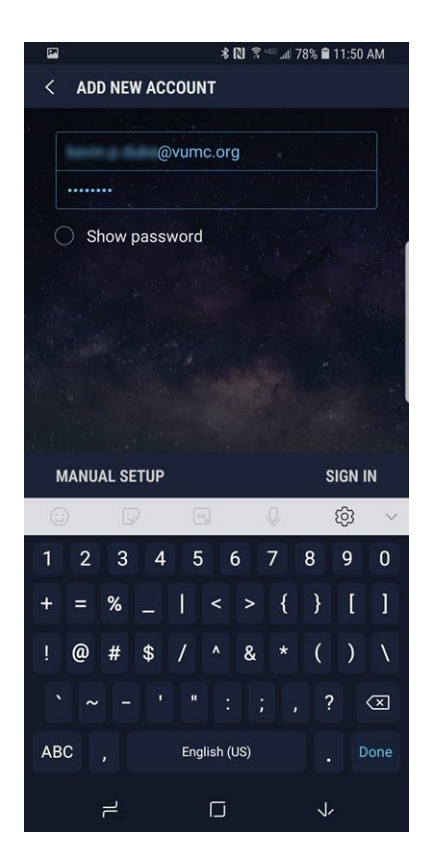

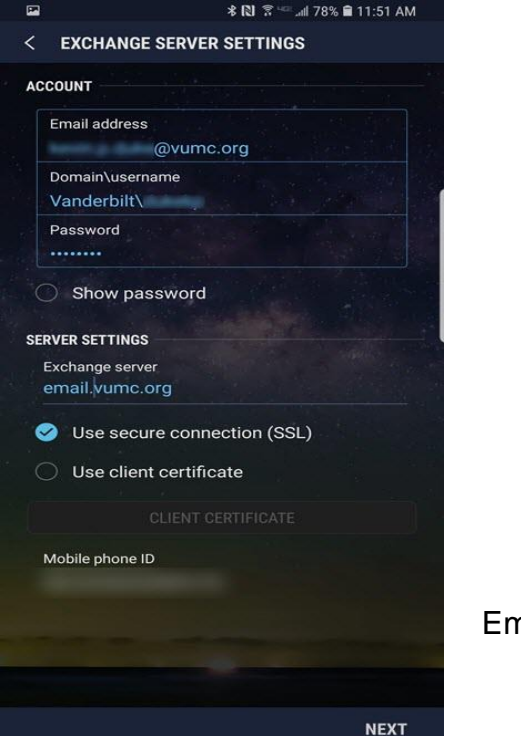

#### **Exchange Server Settings:**

Email Address: [\\*@vumc.org](mailto:*@vumc.org)

Domain\username: Vanderbilt\<VUNetID>

Password: <VUNetID Password>

SERVER SETTINGS Exchange Server: email.vumc.org

# 4. Touch **MANUAL SETUP**

Information Technology VANDERBILT VUNIVERSITY MEDICAL CENTER

Verify that "Use Secure Connection (SSL) is checked and touch **NEXT**

5. The remote security administration popup will appear.

6. Touch **OK** to continue.

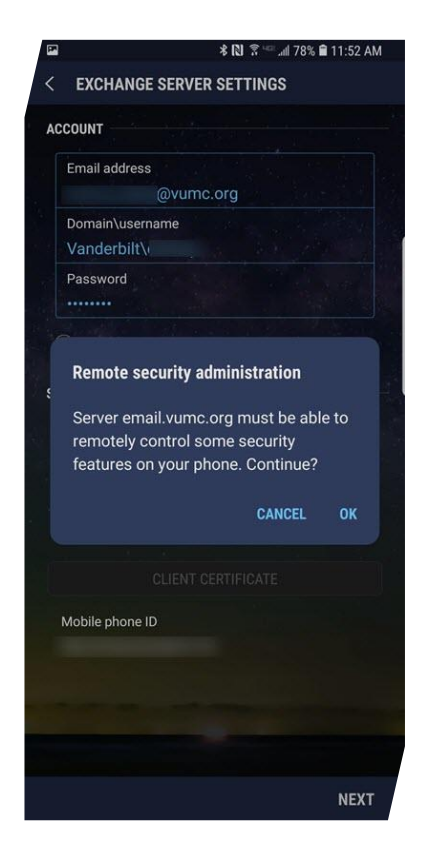

#### 7. The **MANUAL SETUP**

window will appear. Configure your personal email preferences. Touch **NEXT**.

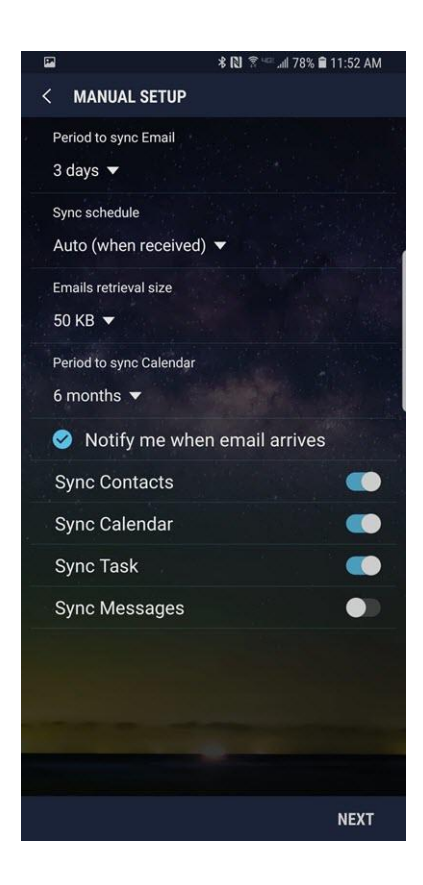

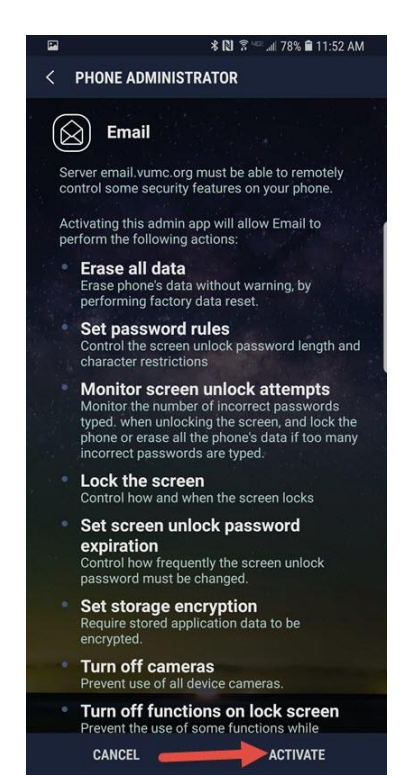

8. The **PHONE ADMINSTRATION** window will open. This explains what security features the email server can control on your phone.

If you agree to allow the email server to have this control, touch **ACTIVATE**.

If not, touch **CANCEL,** but *you will not be able to receive VUMC email on your phone.* 

9. The next window that appears is optional. It allows you to give your email account a nickname. It defaults to your vumc.org email address ,but you can name it anything. It will only show this name on your phone. Touch **DONE**.

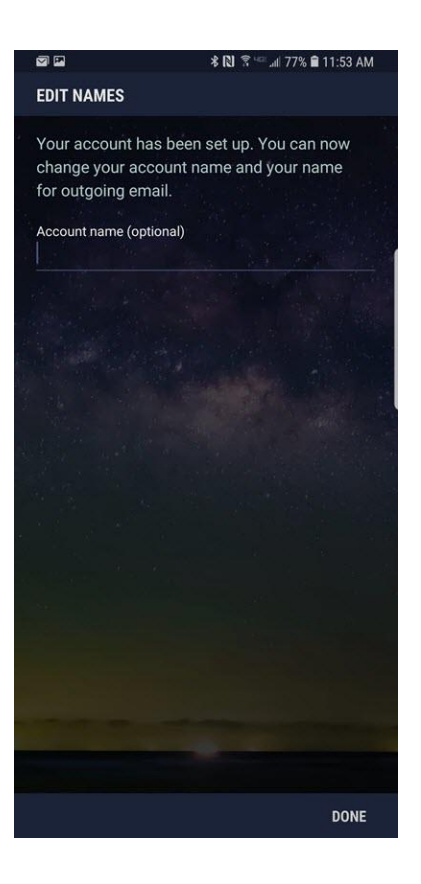

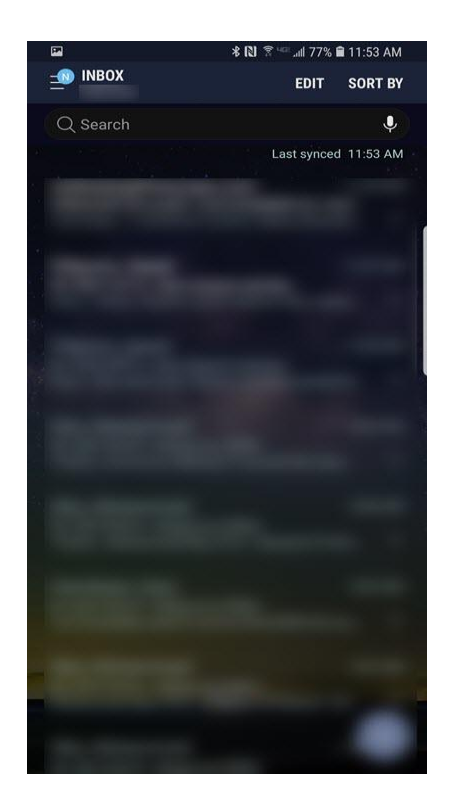

10. Your Inbox will appear and start downloading your email. This verifies that the mailbox has been added correctly.

Congratulations. You are finished configuring your email.

# Adding VUMC email to Outlook on Android

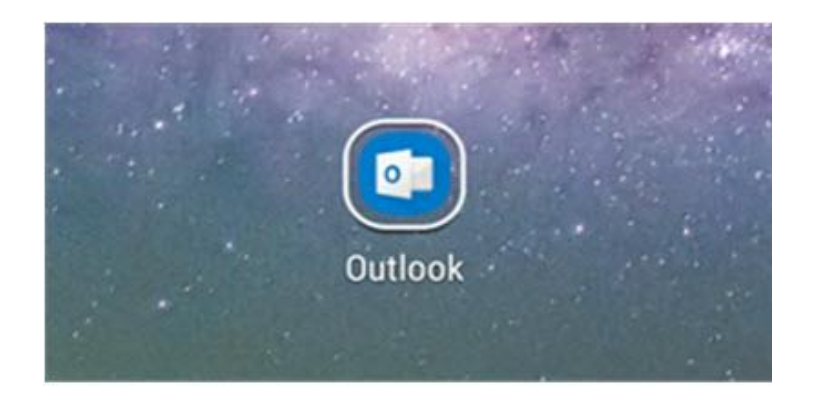

1. Download and install Microsoft Outlook to your Android device. Once installed touch the **Outlook** icon.

2. The Outlook Get Started window will appear. Touch **GET STARTED** to continue.

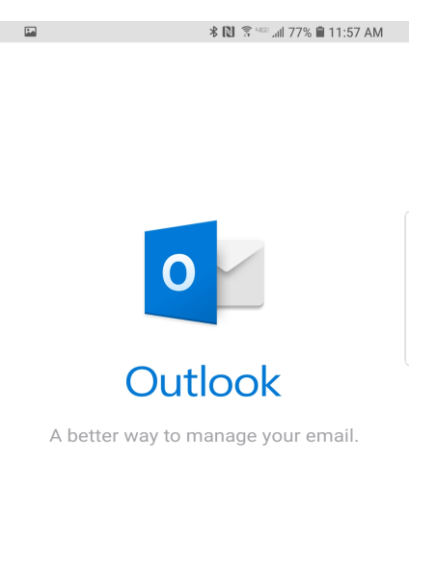

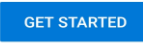

View our Privacy & Cookies Policy

3. The **Add Account** page will appear. Enter your vumc.org email address and touch **Continue**.

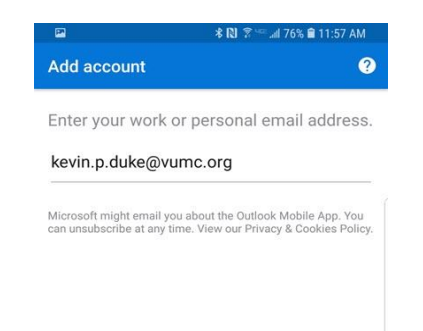

CONTINUE >

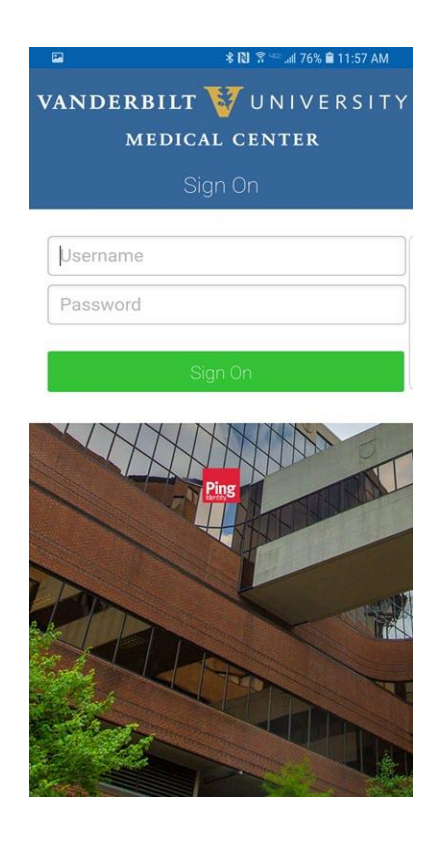

4. The Vanderbilt University Medical Center Ping page will appear. Enter the required information:

Username: <VUNetID> Password: <VUNetID password> Touch **Sign On**

#### 5. The Connect Exchange window appears. Touch **ADVANCED SETTINGS**

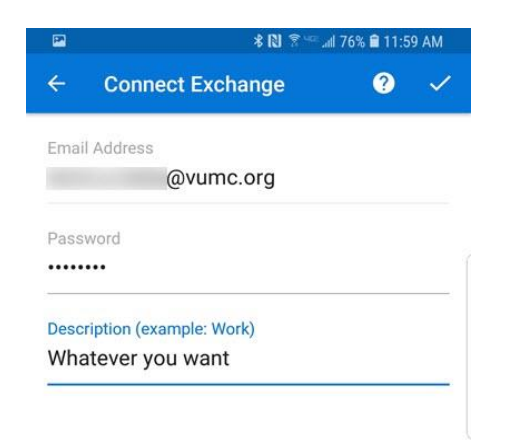

Information Technology VANDERBILT VUNIVERSITY MEDICAL CENTER

ADVANCED SETTINGS

 $\Box$ 

6. Enter the following information in this window.

- Email Address: <u>\*@vumc.org</u>
- Server: email.vumc.org
- Domain\username: Vanderbilt\<VUNetID>
- Password: <VUNetID Password>
- Description: Add a nickname to call your VUMC email, if you like.

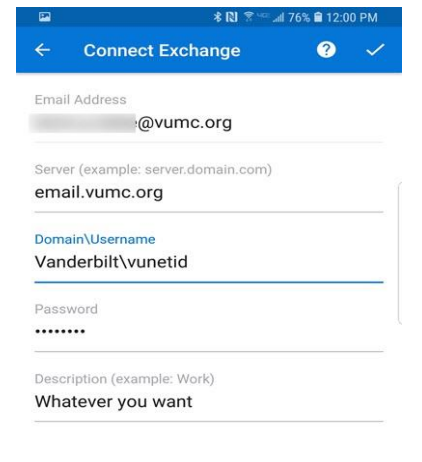

**ADVANCED SETTINGS** 

After all information has been entered touch the "**check mark**" icon in the top right corner.

7. After touching the check mark, a window will appear asking if you want to add another account.

Touch **Skip**.

A window will appear giving the features of Outlook. Touch **Skip**.

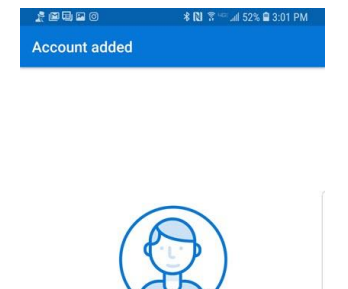

Would you like to add another account now?

SKIP **CONTINUE >** 

Your Inbox will appear and start importing your VUMC email.

Congratulations you have successfully configured your @vumc.org email to Outlook on your Android.

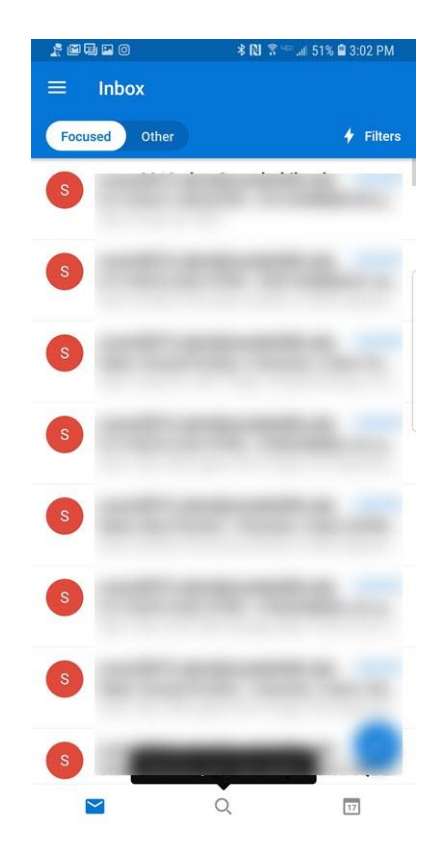